## 工程更改通知维护**(FRM0058)**

说明: 已被批核的物品清单(BOM)需要作出变动时, 通过应用工程更改通知单(ECN)去修 改。

## 操作方法:

- 1、 主菜单界面 > 工程管理 > 工程更改 > 工程更改通知维护(FRM0058) > 双击进入 工程更改通知维护界面;
- 2、界面表头功能按钮:
	- 1) 新建:创建工程更改单;
	- 2) 更改:更改表头内容,如工程更改单生效日期;
	- 3) 删除:删除当前输入的工程更改单;
	- 4) 细节:进入工程更改单细节,并可操作细节功能按钮;
	- 5) 报表:预览/打印工程更改单报表。
- 3、 点击工程更改单分类码浏览键 > 选择分类码 (更改单编号自动产生) > 点击 "新建"- > 保存 - > 进入细节操作
	- 1)新建:对物品 BOM 作新加、更改或删除

点击新建 - > 打开新建工程更改细节窗口 - > 输入组件编号、物品编号(浏览组件 BOM,点选物品编号右边第二个浏览键)、动作选择(新建、更改、删除) - > 保 存,如图:

- ◆ 动作:
	- 新建: 在组件 BOM 原本基础上新增物品;
	- 更改: 更改组件 BOM 当前输入物品的工程单位或工程用量;
	- 删除: 删除组件 BOM 当前输入的物品。

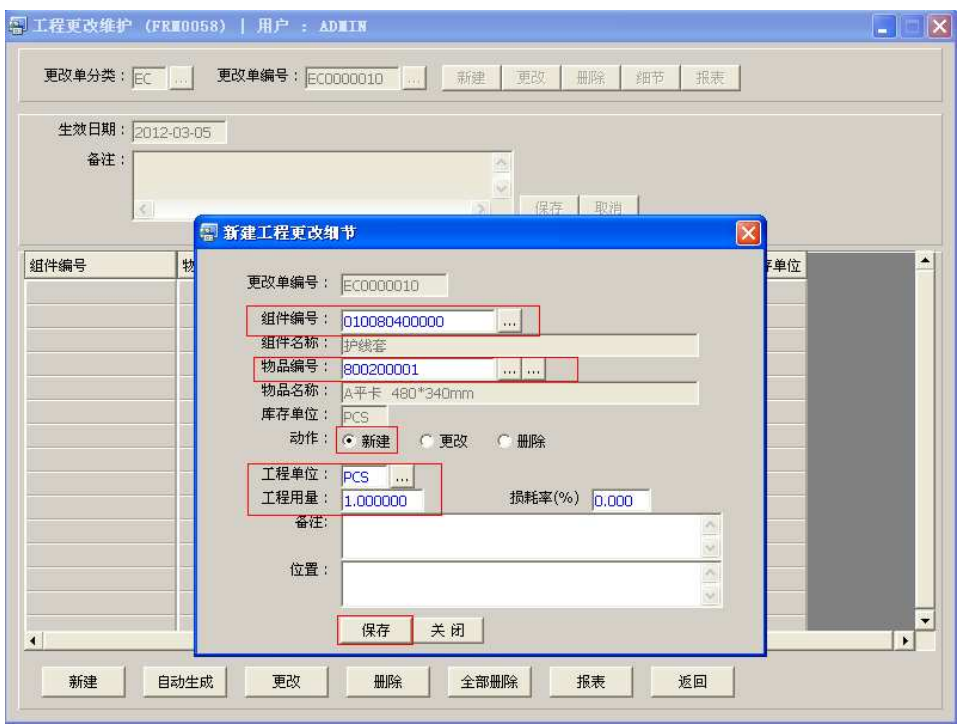

2) 自动生成: 此功能可以对物品 BOM 作批量修改;

点击自动生成 - > 打开选项产生工程更改细节窗口 - >输入物品编号、动作选择、组 件编号范围栏位输入相关组件编号、工程单位、工程用量 -> 保存, 如图:

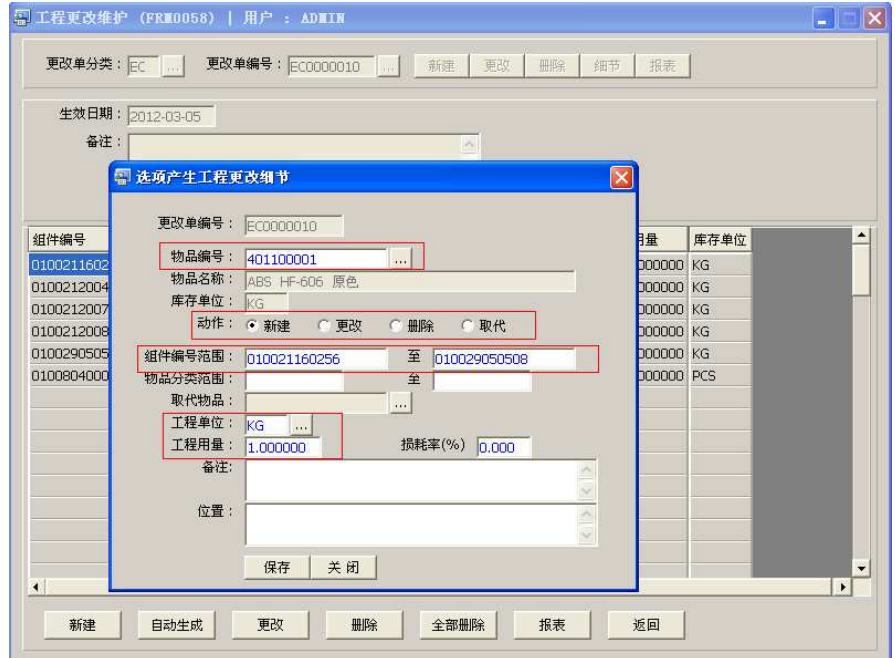

- ◆ 动作:
	- 新建: "产生工程更改单细节"窗口中, 物品编号栏位输入的物品新增于组 件范围栏位的物品 BOM 中;
	- 更改:物品编号栏位输入的物品应用在组件范围栏位输入的物品,于它们 BOM 中工程单位、工程用量作出更改;
	- 删除:物品编号栏位输入的物品应用在组件范围栏位输入的物品,所输入 的组件 BOM 该物品被删除;
	- 取代:物品编号栏位输入的物品被另一物品取代,它应用于在组件范围栏 位输入的物品 BOM 中。
- 3)更改:只对所选项物品的工程单位、工程用量、备注作出修改; 选择物品编号列 - > 更改 - > 进入更改工程更改细节窗口 - > 相关栏位内容作更 改 - > 保存
- 4)删除:删除当前所选的物品编号; 选择物品编号列 -> 删除 -> 确认选择"是"-> 放弃选择"否"
- 5)全部删除:删除当前所有的物品; 点击"全部删除"-> 确认选择"是"-> 放弃选择"否"
- 6) 报表:预览 / 打印工程更改单,与表头的"报表"按钮功能相同。
	- 打印预览:预览工程更改单 ;
	- 打印输出 : 打印工程更改单, 打印输出格式分别有 PDF、JPG、EXCEL 等。
- 7) 返回: 返回此界面表头, 继续进行其它单的编辑。

## 注意事项:

- $\bullet$ 栏位右边显示浏览功能键" ... "的项目,均可点击它打开浏览窗口作选择性的输入。
- 动作选项中 ADD 代表在组件中新加入一个物品、UPDATE 代表对在组件中原有的物品

作出更改、DELETE 代表删除组件编号中的物品。